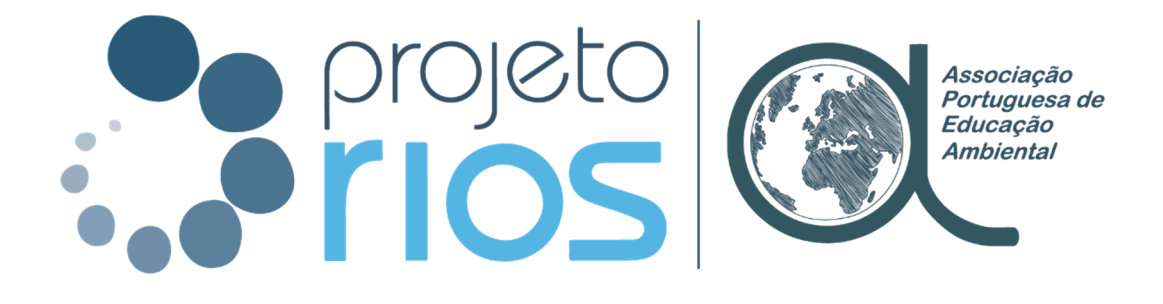

# GUIA RÁPIDO

## Instalação da App Survey123 e Download do Formulário de Campo

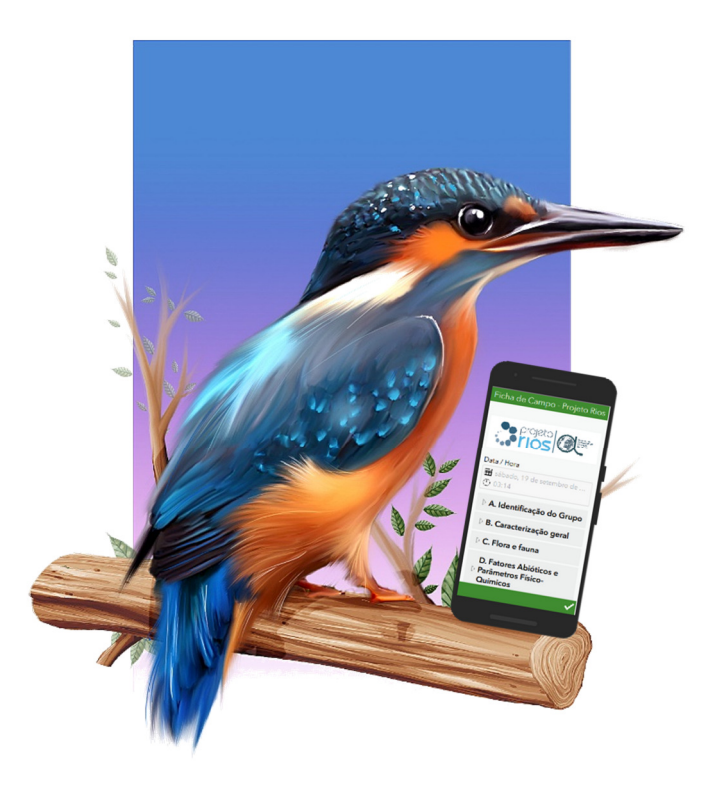

## 1 App ArcGIS Survey123

A app ArcGIS Survey123 é uma solução completa e centrada em formulários que permite criar, partilhar e analisar estudos. É uma ferramente utilizada para criar formulários inteligentes que permite coletar dados via web ou através de dispositivos móveis, mesmo quando desconectado da Internet.

### 1.1 Download e Instalação

a) A app ArcGis Surevy123 encontra-se disponível para o sistema Android e para o sistema IOS. Para fazer o download da app no dispositivo móvel, aceder à Play Store da Google, no caso de dispositivos Android, ou à App Store da Apple, no caso de dispositivos IOS. Para aceder à Play Store ou à App Store, clicar no respetivo icon disponível no dispositivo móvel;

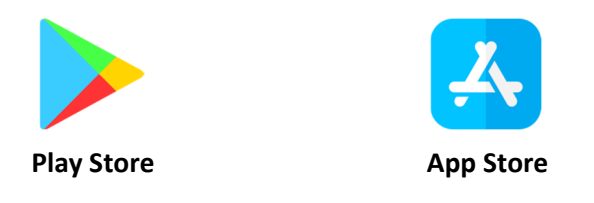

b) Na barra de pesquisa da Play Store / App Store, pesquisar por **Survey123**;

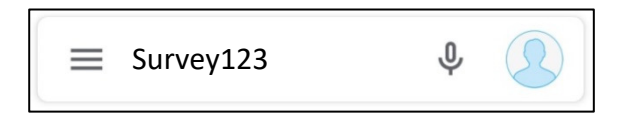

- c) Clicar em Instalar e aguardar que a instalação termine;
- d) Quando ficar disponível a opção Abrir, a app encontra-se instalada no seu dispositivo.

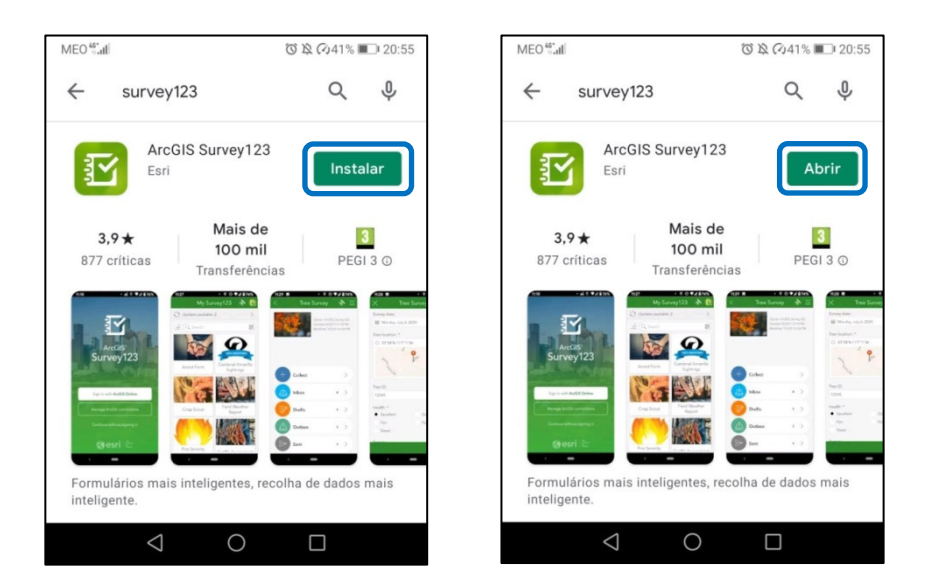

O download do formulário de campo do Projeto Rios não se efetuará através da app, pelo que não será necessário, nesta fase, iniciar a app.

## 2 Formulário de Campo do Projeto Rios

### 2.1 Download

O download do Formulário de Campo do Projeto Rios deverá ser feito através do link https://arcg.is/1iTGzL, de acordo com os seguintes passos:

a) Aceder ao link através de um navegador de internet instalado no seu dispositivo móvel. Clicar no link disponibilizado acima ou copiar o link para a barra de pesquisa do navegador de internet;

## https://arcg.is/1iTGzL

- b) Selecionar a opção Abrir na aplicação de campo Survey123;
- c) Aguardar que o dispositivo inicie a app;
- d) Iniciada a app, selecionar a opção Continuar sem iniciar sessão para entrar. Os formulários a utilizar no âmbito do Projeto Rios são de acesso público pelo que não é necessário iniciar sessão, nem criar uma conta ArcGIS Online.

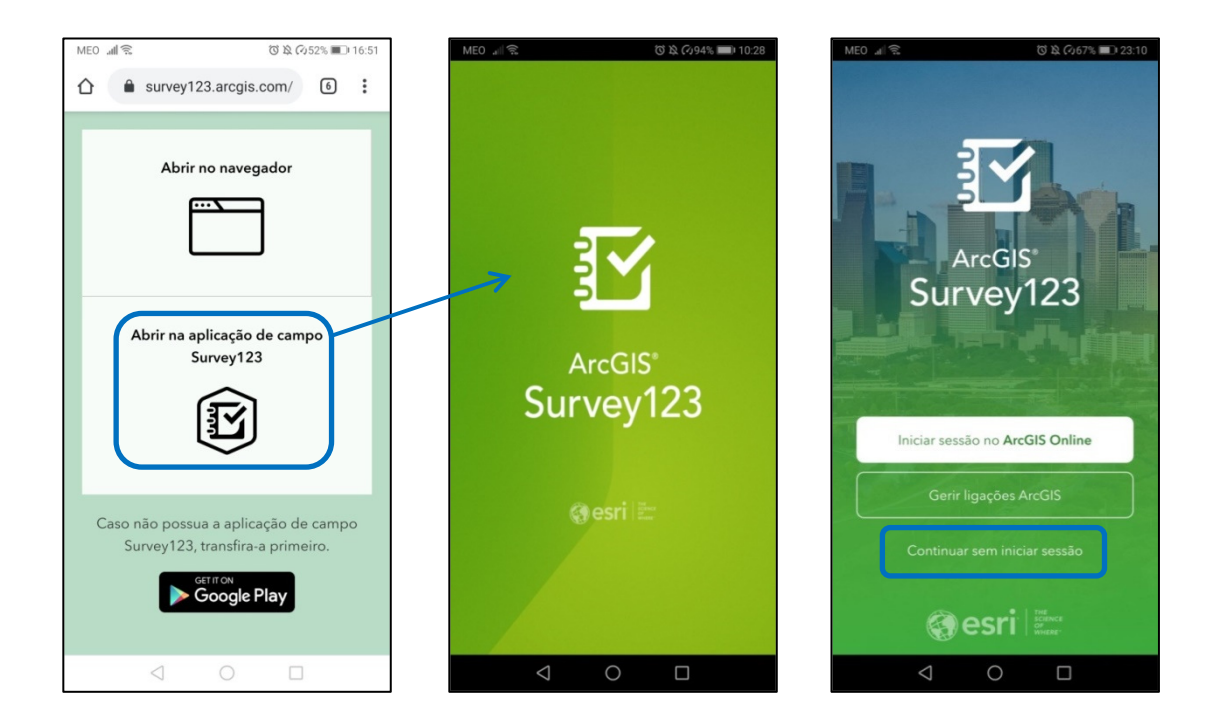

e) Aguardar que o download seja concluído e o formulário seja carregado.

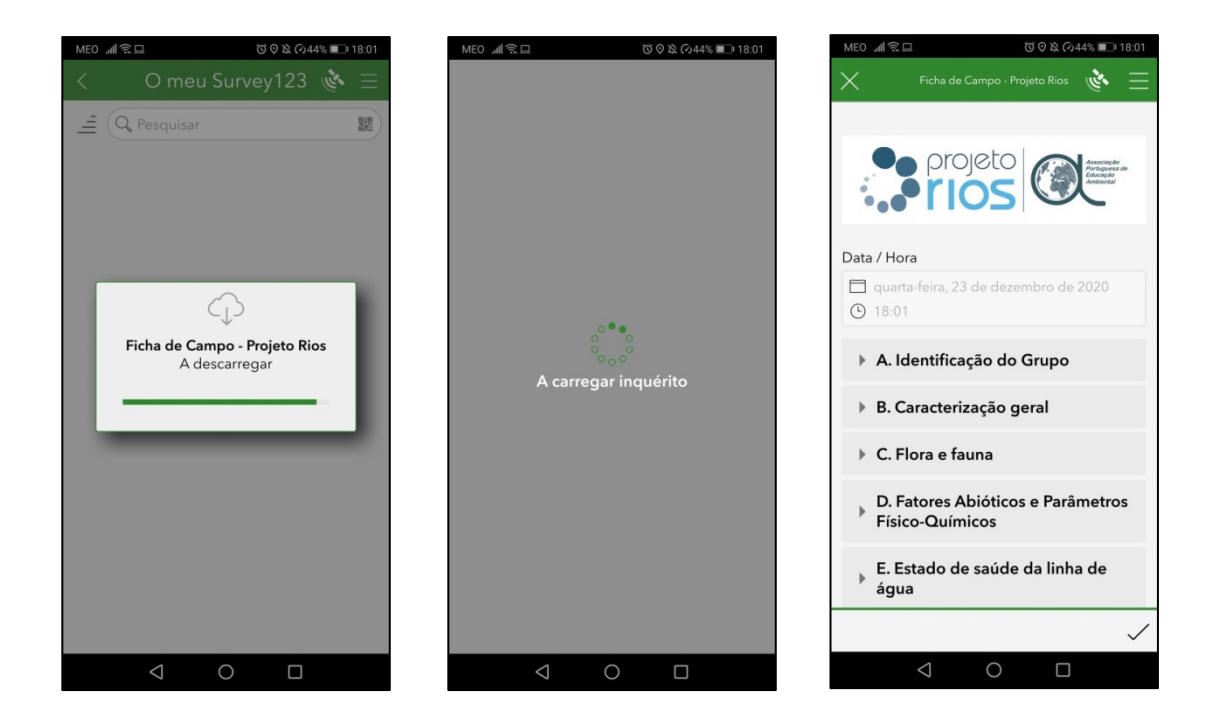

#### 2.2 Acesso

A partir do momento em que é realizado o download, o Formulário de Campo do Projeto Rios fica disponível no dispositivo móvel, na área O meu Survey123 da app ArcGIS Survey123, sem que seja necessária uma ligação à internet. Para aceder ao mesmo, deverá:

a) Iniciar a app ArcGIS Survey123, clicando no respetivo icon, disponível no dispositivo móvel;

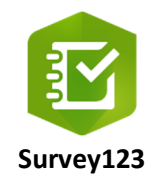

b) Iniciada a app, selecionar a opção Continuar sem iniciar sessão para entrar. Os formulários a utilizar no âmbito do Projeto Rios são de acesso público pelo que não é necessário iniciar sessão, nem criar uma conta ArcGIS Online.

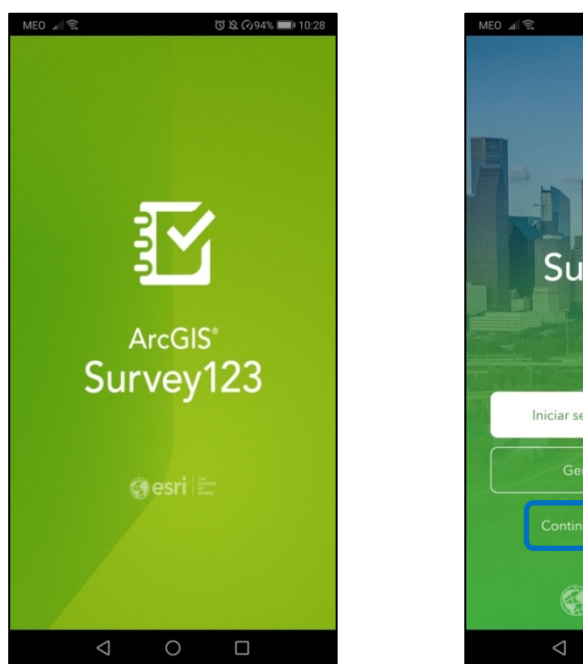

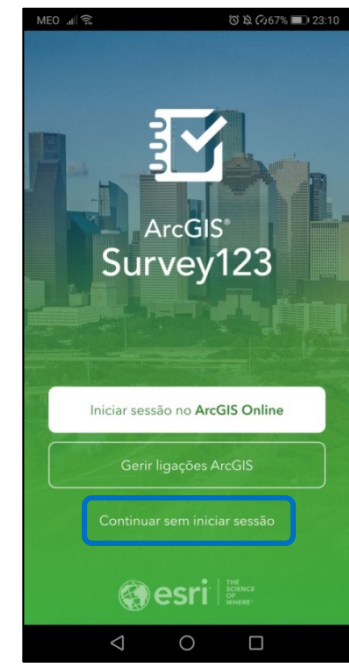

c) Na área O meu Survey123, selecionar o formulário Ficha de Campo – Projeto Rios. No caso de o formulário não se encontrar imediatamente visível, poderá procurá-lo utilizando o scroll down ou a barra de pesquisa.

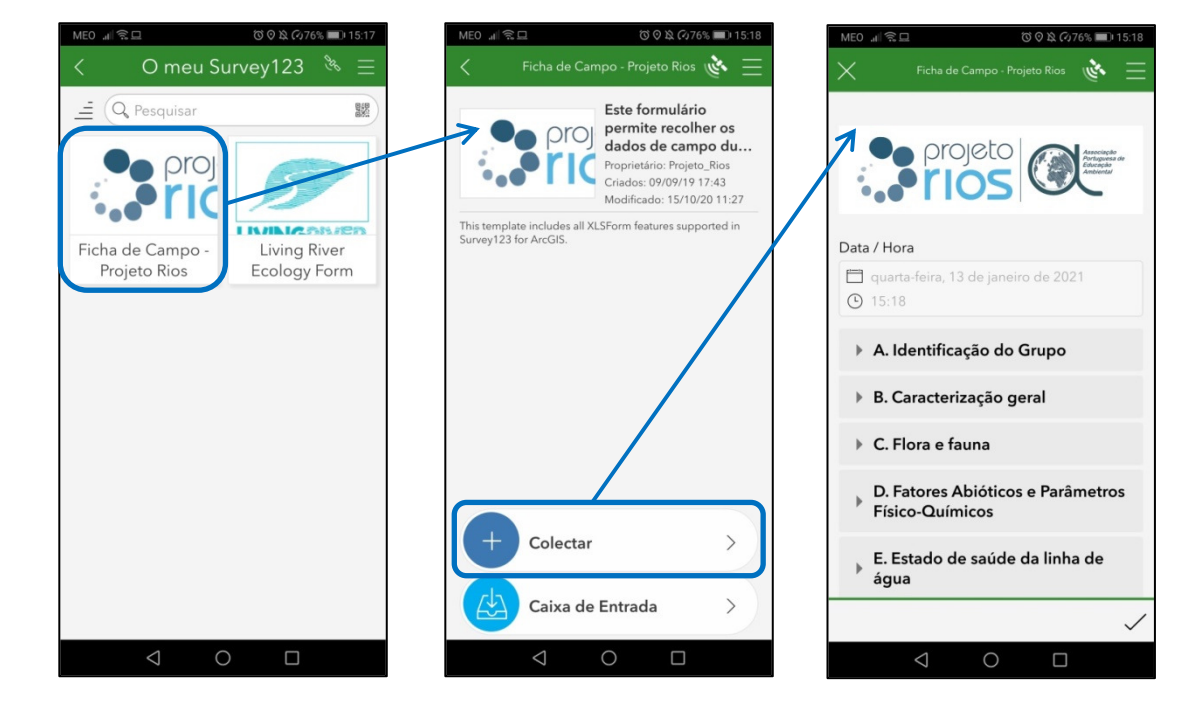

d) Selecionar Coletar para um novo preenchimento do formulário.

e) Poderá inicar o preenchimento do formulário com os dados recolhidos durante a saída de campo.

Para informação detalhada das funcionalidades da app e do preenchimento do formulário, consulte o Manual de Instalação e Utilização do Formulário de Campo (App Survey123).

#### **Contactos**

Para solicitar esclarecimentos ou expor alguma dificuldade na utilização da App ArcGIS Survey123 e do Formulário de Campo descrito neste Manual, poderá contactar o Apoio Técnico da Coordenação do Projeto Rios através dos seguintes endereços de e-mail: projetorios@aspea.org ou comunicacao@aspea.org.